# EducationPro

# **Quick Start Guide**

Impero learning series

# English

© 2022 Impero Solutions Ltd. power at your fingertips

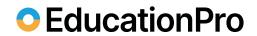

# Contents

| Part I. Installation                                       | 3  |
|------------------------------------------------------------|----|
| Minimum System Requirements                                | 3  |
| Registering the Impero Server                              | 5  |
| Installing Windows Clients                                 | 8  |
| Using the Impero Console to deploy clients to your network | 8  |
| Found Computers                                            | 9  |
| Manual Add                                                 | 10 |
| Add Domain                                                 | 10 |
| Installing the Client                                      | 11 |
| Manual Installation of the Impero Client                   | 12 |
| Getting Started                                            | 13 |
| Console Access Rights                                      | 13 |
| FAQ's for Advanced Users                                   | 16 |
| Browser Extensions                                         | 17 |
| Anti-Virus Exclusions                                      | 18 |
| Part II. Desktop Console user guide                        | 20 |
| Open Impero Console                                        | 20 |
| Screen Layout                                              | 21 |
| Training Materials                                         | 23 |
| User Guides                                                | 23 |
| Youtube Channel                                            | 23 |

# EducationPro

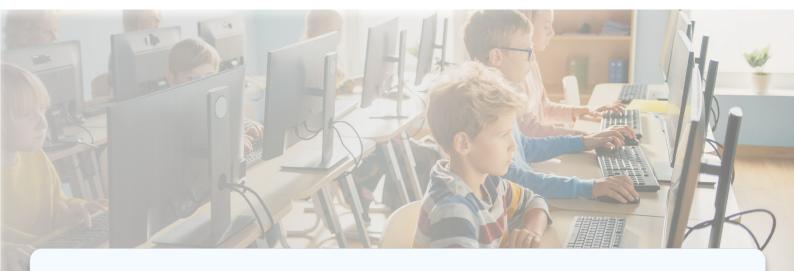

# Part I. Installation

# **Minimum System Requirements**

Before proceeding with your installation of Impero Education Pro, please ensure you meet the minimum system requirements for the Impero Server and clients as specified below.

The specific system requirements for running Impero Education Pro v7+ on different operating systems are described below.

Make sure your local server meets the following requirements:

- Supports 32bit and 64bit Architecture
- Administrator with Domain Access
- Microsoft Windows 7, 8.1, 10, 11
- Microsoft Windows Server 2008 R2 SP1/2012/2012 R2/2016/2019/2022
- Microsoft .NET Framework 4.7.2
- Approximately 150 MB SSD/HDD for installation
- 60 GB SSD/HDD free space for usage (this should be reviewed regularly once up and running to ensure capacity for log files that are 3x the size of your log folder)
- TCP/IP connection
- Impero recommends the server is not installed on a Domain Controller
- Powered to support the relevant number of client devices as follows:
- Maximum group allowance per Impero server 1200

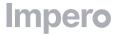

# EducationPro

#### Up to 1500 clients:

- 2.0 GHz + Dual-Core processor
- 4 GB RAM

#### Up to 3000 clients:

- 2.0 GHz + Quad-Core processor
- 8 GB RAM

#### Up to 5000 clients:

- 2.0 GHz + Octa-Core processor
- 8 GB RAM

Please make sure that your system meets these requirements and that your operating system is up to date before downloading the latest version of Education Pro.

Features and improvements found in the latest version of Education Pro may not operate as designed in a scenario where your environment does not meet the minimum requirements. Actual requirements may also vary based on your system configuration along with the applications and the features you install.

Impero recommends that end users do not exceed a maximum of 5000 concurrently connected devices per Impero Education Pro Server installation.

Due to the nature of keyword detection configurations the disk requirements for Impero Education Pro can vary from site to site, where storage is at a premium or capacity is a concern, customers are advised to contact our support team by using the following email address support@imperosoftware.com.

When the minimum system requirements are satisfied, you can download the Impero Education Pro installation package and commence the installation.

Impero Education Pro can be installed on the following platforms:

- Windows
- ChromeOS
- macOS
- iOS

You require an activation code to register your installation of Impero Education Pro.

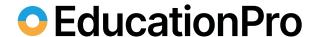

Please contact our support team who can provide you with the download links for the most recent version of Education Pro along with your registration code.

email: support@imperosoftware.com.

Once you download the correct Impero Education Pro installation files, locate the 'ImperoServerSetupXXXX.msi' file and double-click on it. You are then prompted to go through the onscreen installation steps.

## Registering the Impero Server

1. Double click on the new Impero Server icon on your desktop.

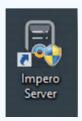

Impero Server Icon (image)

- 2. You then see an 'Introduction' window explaining the registration process. Please read this window, and then click on 'Next'.
- 3. On the following screen, enter your Establishment Name, Activation Code and a desired password. This password becomes your default Impero Console access password; although this can be changed once your server is registered. Once these details are specified, please click on the 'Register' button.

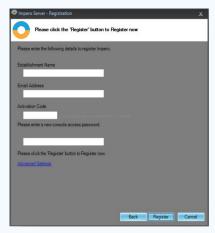

Impero Server Activation (image)

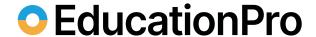

- 4. If the registration is successful, please skip ahead to Step 15. If the Impero Server failed to register, please continue to Step 5.
- 5. If your Impero Server failed to register, click on 'Advanced Settings'.

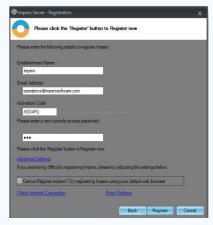

Impero Activation Advanced Settings (image).

6. If you are using a Proxy Server, click on 'Proxy Settings'. Specify the relevant details and click on 'OK'.

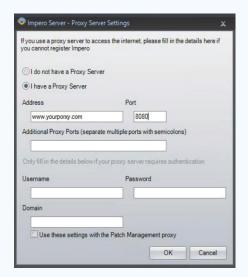

Impero Server Advanced Proxy Settings (image)

- 7. Click on the 'Register' button.
- 8. If the registration is successful, please skip ahead to Step 15. If the Impero Server still fails to register, please continue to Step 9.
- 9. Tick the box next to 'Cannot Register Impero? Try registering Impero using your default web browser', located under '**Advanced Settings**'.

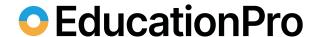

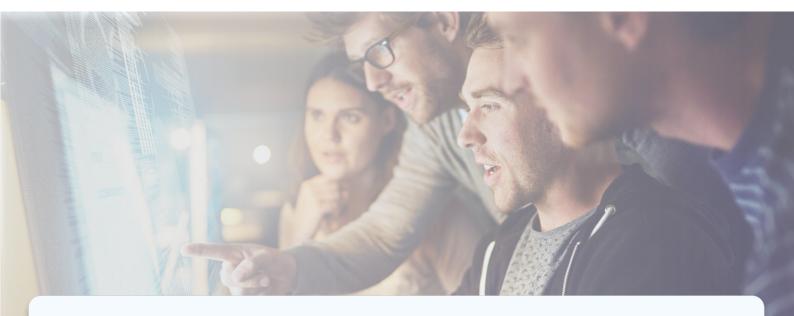

10. Click on the 'Register' button. This opens the 'Register Impero using a Browser' wizard.

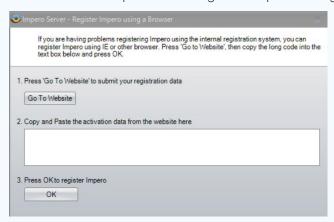

Register Impero using a Browser (image)

- 11. Click on the 'Go To Website' button.
- 12. This opens your default web browser and display an activation string. Select the string, and copy it (CTRL + C) to your clipboard.
- 13. Switch back to the 'Register Impero using a Browser' window and paste your activation string (CTRL + V) into the text area.
- 14. Click on 'OK', which should now register your Impero Server.
- 15. Once the registration is complete, you are presented with a 'Registration Complete' dialogue box. Take note of the details and click on 'Finish'.
- 16. You should now also receive an email confirming these details.
- 17. You are now ready to install the Impero Client across your network.

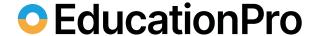

# **Installing Windows Clients**

Once your Impero Server installation is complete, you can then proceed to install the windows client application. To do so, locate the 'ImperoClientSetupXXXX.msi' file that you previously downloaded. Double-click this on the computer where you wish to install your first client\*.

\* The ImperoClientSetupXXXX.msi file is the installer for both the Impero 'teacher' Console and the Impero 'student' workstation.

An 'Impero Console' desktop icon is created, and a system tray notification pop-up message tells you when the client is active. You can then begin to use the Impero Console or continue to install further clients across your network.

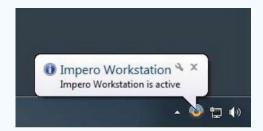

Client Installed and active (image)

# Using the Impero Console to deploy clients to your network

Double-click on the 'Impero Console' icon on your desktop, and when prompted enter your Console Access password - this was the password you created when registering your Impero Server earlier. This launches your Impero Console. Click on the 'Admin' menu icon and then select 'Deploy MSI'.

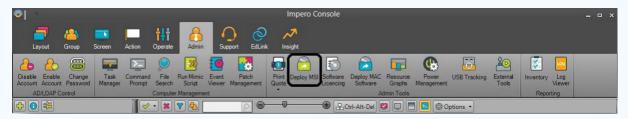

Deploy MSI (image)

This now opens the 'Impero - Remote Deploy MSI' wizard which gives you three options with which you can deploy the Impero Client to your network.

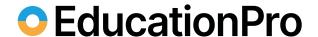

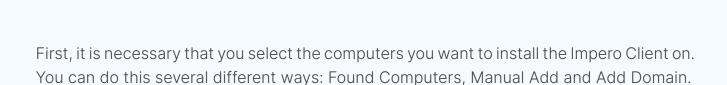

Step 1 - Selecting Computers

#### **Found Computers**

You are presented with a list of computers that have been found on your network by your computer on the left-hand side. You are required to tick the computers that you want to install the Impero Client on, and those that you ticked are displayed in the right-hand panel.

**NOTE:** This only displays devices that are discovered by your Computer Browser service. This only displays devices that are switched on for at least 12 minutes and are on the same VLAN. If the desired computers are not found, see the 'Manual Add' and 'Add Domain' options.

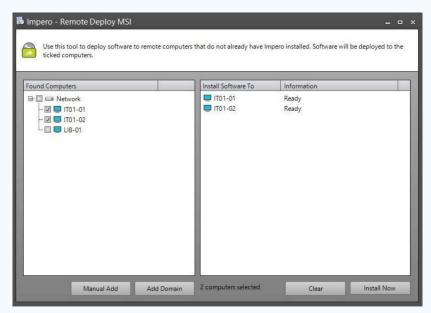

Remote Install Client, Found Computers (image)

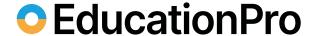

#### Manual Add

Specify a computer name or IP Address.

This option allows you to either, specify the computer name or the IP Address of the computer on which you would like to install Impero client.

Specify an IP Address Range.

This allows you to specify a starting IP Address and an ending IP Address. The 'Impero - Remote Deployment' wizard then tries to install the Impero Client to every IP Address in that range.

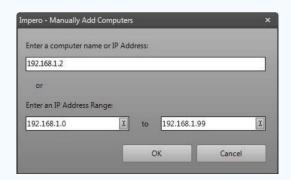

Manual Add (image)

Any entries that you have added using either of these methods then loads a list of the Computer Names/IP Addresses into the right-hand panel of the 'Impero - Remote Deploy MSI' window.

#### Add Domain

This option allows you to load your Active Directory (AD) structure into the 'Impero - Remote Deploy MSI' wizard. Specify your Active Directory details and a valid set of credentials with which you can connect to your AD and click on 'OK'.

This then loads your AD structure into the 'Found Computers' panel on the left-hand side, underneath the list of computers that have been discovered on your network.

If you do not see your AD structure, you can be required to minimize the 'Network' node by clicking on the icon to the left of the 'Network' heading.

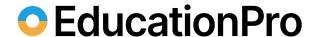

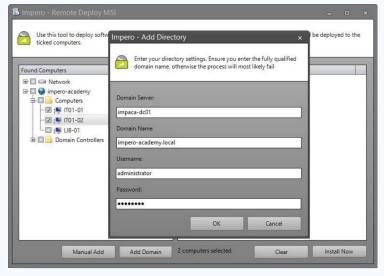

Add Domain (image)

You may now select the computers that you would like to install the Impero Client on, and those that you have ticked is displayed in the right-hand panel.

#### Installing the Client

Once you have selected the remote computer(s) using your preferred method from Step 1, click on the 'Install Now' button. On the dialogue box 'Impero - Choose MSI', select 'Browse' to locate the ImperoClientSetupXXXX.msi. It is necessary that this file is local to this machine, as the MSI deployment tool does not support the use of shared

Leave the 'Enter Parameters' dialogue box blank as Impero Client already has the parameter silently built-in. Click on 'OK'.

Click on 'OK' in the dialogue box warning you that Impero requires Microsoft .NET Framework.

In the 'Impero - Enter Password' dialogue box, specify a username and password that allows you connection to the remote computer(s). You may choose to use a local admin user account or a domain admin user account.

#### Domain Account:

Username: Domain\Administrator Password: password

Click on 'OK'.

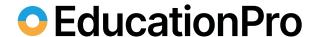

In the 'Impero - Enter Server IP' dialogue box, specify the IP Address of your Impero Server. If you do not know the IP Address, you can leave this blank, as the Impero Client does a UDP Broadcast to find the Impero Server. If you use multiple VLANs across your network, you are required to specify the IP Address of your Impero Server at this stage or see creating a DNS record (advised). Click on 'OK'.

The Remote Deploy Wizard now installs the Impero Client on the computers you have selected. It only deploys to ten computers at a time, reducing the amount of traffic on your network. As one client deployment finishes, another starts. You see either 'Installation Successful' or an error message. If you receive an error message, please refer to troubleshooting Windows clients.

#### Manual Installation of the Impero Client

To manually install the Impero Client on a computer, locate and run the ImperoClientSetupXXXX.msi file on the local PC. You can navigate to your Impero Server to retrieve this file from the following location:

64 bit machines - 'C:\Program Files (x86) \Impero Solutions Ltd\Impero Server\Updates\ImperoClientSetupXXXX.msi' 32 bit machines - 'C:\Program Files\Impero Solutions Ltd\Impero Server\Updates\ImperoClientSetupXXXX.msi'

Copy the ImperoClientSetupXXXX.msi file to the machine that you want to install the client on and run the file.

Once it has finished the 'Impero Client' window is displayed, and an 'Impero Console' desktop icon is created. Once the Impero Client Service started a system tray notification pops-up a message telling you that it has connected to the Impero Server. You can now begin to use the Impero Console.

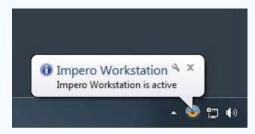

Client Installed (image)

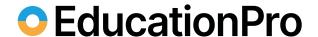

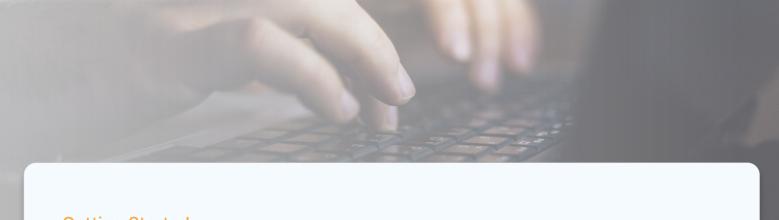

### **Getting Started**

Once you have installed your Impero Server and your first Impero clients, there are a few recommended configuration steps you can carry out to ensure you take full advantage of the features within Impero Education Pro.

The recommended configuration involves setting up your Console Access Rights, creating groups within the Impero Console, and integrating Impero with Active Directory and installing the latest managed key word policies within the Impero Server.

### **Console Access Rights**

The first step is to set up your Console Access Rights. This defines who can launch the Impero Console, and what level of access they have.

To set this up, open your Impero Server. Click on the 'Settings' tab, and then select 'Console Access Rights'.

Every workstation that has the Impero client installed to it has the Impero Console installed. By default, the Console is restricted so only users and devices on the console access rights list can open the console providing they know the access password (setup during registration).

Define who can use Impero here. Access rights can be granted to users, computers or active directory groups. Access rights are merged if more than one access right applies to the same person.

Only allow the following users, computers and Active Directory groups to access Impero

The Password needed to run the console (if full access is enabled OR if a specified computer is given access to Impero)

Console Access Rights – Password (image)

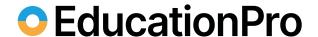

However, you can unlock the Impero Console for any user or device (that has it installed) by unticking the option to 'Only allow the following users, computers and Active Directory group to access Impero'.

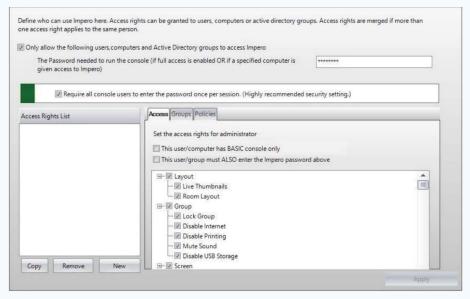

Console Access Rights (image)

With the option enabled (default on) access to the Impero Console is restricted only to members of the 'Access Rights List' on the left of this window. Click on 'New' to add a new member.

You can choose to add specific usernames, computer names and Active Directory (AD) groups to the Access Rights List. Select which member type you wish to add, specify the name into the text area and then click on 'OK'.

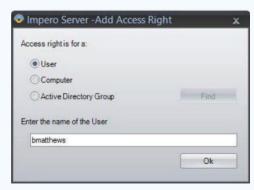

Add User (image)

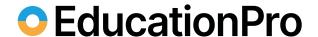

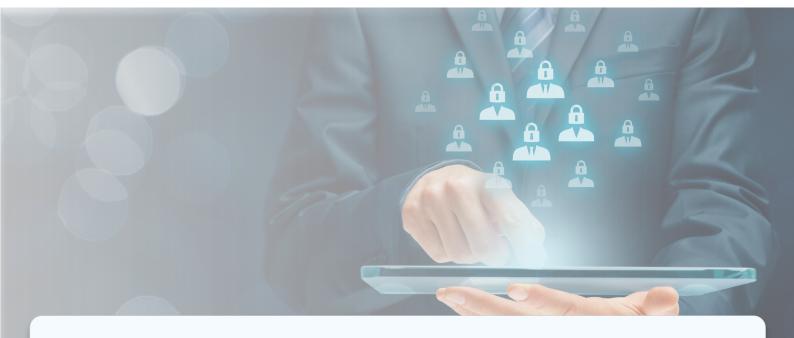

If you have chosen to add an AD group, you can click on the 'Find' button to browse your AD for a specific group.

**NOTE:** You can add only one member at a time from this window.

All members you have entered are added to the Access Rights List area.

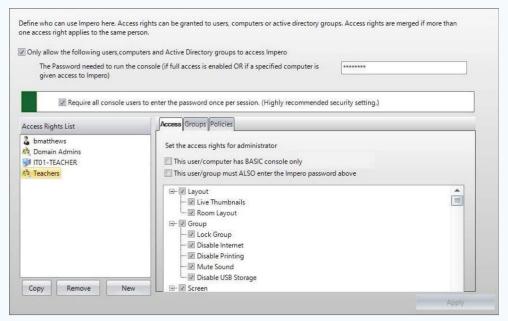

Access Rights List (image)

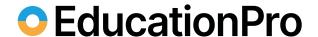

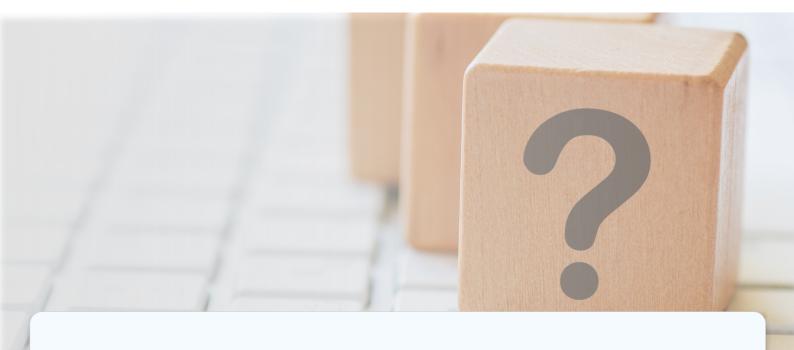

## FAQ's for Advanced Users

- **Q.** Can I include the Impero Client in a default image that can be pushed out to the rest of the network?
- **A.** Yes, Impero can be installed within a master image that then can be pushed out to the rest of the network. Impero does not require any additional configuration settings once it has been installed on the image.
- Q. What if we use multiple VLAN's on our network?
- **A.** Impero supports multiple VLAN's. You are required to create a DNS Record or when you remote deploy the Impero Client be sure to specify the IP Address of the Impero Server when prompted to do so.
- Q. Can I use Group Policy Object (GPO) to deploy the Impero Client?
- **A.** You may deploy the clients using Group Policy. Please refer to the Group Policy chapter of this guide, or the Microsoft website for additional information.
- Q. We have Thin Clients on our network, will Impero work?
- **A.** Yes, Impero supports many different types of Thin Client, i.e., Terminal Server, NComputing, VMware, Citrix.

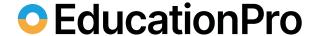

#### **Browser Extensions**

For Impero online safety tools to fully function, each web browser that is used requires to have its relevant browser extension installed. Please see the following two sections on extension deployment for Internet Explorer and Google Chrome. If you use any other web browser, details on these extensions can be found within the Impero Console guide on the Impero knowledge base.

For more information, refer to the following knowledge base article.

#### **Anti-Virus Exclusions**

It is recommended when using Impero Education Pro that you enter exclusions for any centrally managed anti-virus program, as these can often interfere with Impero.

The following files and folders should be excluded from all anti-virus scanning:

- C:\Program Files\Impero Solutions Ltd\
- C:\Program Files\GFI\LanGuard 11 Agent\
- C:\Program Files\Impero Solutions Ltd\Impero Client\ imperoclient.exe
- C:\Program Files\Impero Solutions Ltd\Impero Client\
  ImperoClientSVC.exe
- C:\Program Files\Impero Solutions Ltd\Impero Client\
  ImperoConsoleShortcut.exe
- C:\Program Files\Impero Solutions Ltd\Impero Client\
- C:\Program Files\Impero Solutions Ltd\Impero Client\
  ImperoGuardianSVC.exe
- C:\Program Files\Impero Solutions Ltd\Impero Client\
- ImperoKInit.exe
- C:\Program Files\Impero Solutions Ltd\Impero Client\
  ImperoServerBrowser.exe
- C:\Program Files\Impero Solutions Ltd\Impero Client\
  ImperoUtilities.exe

ImperoControlLibrary.dll

# **Impero**

# EducationPro

- C:\Program Files\Impero Solutions Ltd\Impero Client\
  ImperoWinlogonApplication.exe
- C:\Program Files\Impero Solutions Ltd\Impero Client\
  NRControlViewer.dll
- C:\Program Files\Impero Solutions Ltd\Impero Server\
  ImperoServer.exe
- C:\Program Files\Impero Solutions Ltd\Impero Server\
  ImperoServerSVC.exe
- C:\Program Files\GFI\LanGuard 11 Agent\httpd\bin\httpd.exe
- C:\Program Files\GFI\LanGuard 11 Agent\lnssatt.exe
- C:\Program Files\GFI\LanGuard 11 Agent\lnsscomm.exe
- C:\Program Files\GFI\LanGuard 11 Agent\mantle.exe
- C:\Program Files\GFI\LanGuard 11 Agent\update.exe
- C:\Program Files (x86)\Impero Solutions Ltd\
- C:\Program Files (x86)\GFI\LanGuard 11 Agent\
- C:\Program Files (x86)\Impero Solutions Ltd\Impero Client\imperoclient.exe
- C:\Program Files (x86)\Impero Solutions Ltd\Impero Client\
  ImperoClientSVC.exe
- C:\Program Files (x86)\Impero Solutions Ltd\Impero Client\
  ImperoConsoleShortcut.exe
- C:\Program Files (x86)\Impero Solutions Ltd\Impero Client\
  ImperoControlLibrary.dll
- C:\Program Files (x86)\Impero Solutions Ltd\Impero Client\
  ImperoGuardianSVC.exe
- C:\Program Files (x86)\Impero Solutions Ltd\Impero Client\
  ImperoKInit.exe
- C:\Program Files (x86)\Impero Solutions Ltd\Impero Client\
  ImperoServerBrowser.exe
- C:\Program Files (x86)\Impero Solutions Ltd\Impero Client\
  ImperoUtilities.exe
- C:\Program Files (x86)\Impero Solutions Ltd\Impero Client\
  ImperoWinlogonApplication.exe

# **Impero**

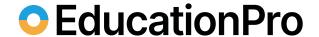

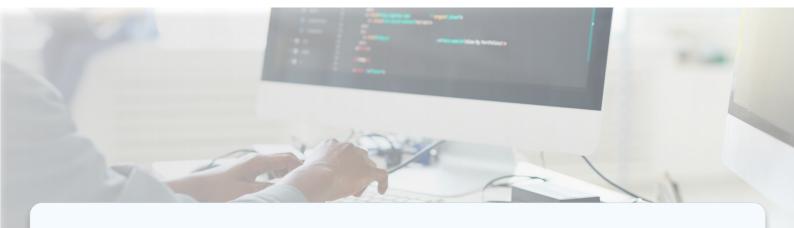

- C:\Program Files (x86)\Impero Solutions Ltd\Impero Client\
  NRControlViewer.dll
- C:\Program Files (x86)\Impero Solutions Ltd\Impero Server\ImperoServer.exe
- C:\Program Files (x86)\Impero Solutions Ltd\Impero Server\
  ImperoServerSVC.exe
- C:\Program Files (x86)\GFI\LanGuard 11 Agent\httpd\bin\ httpd.exe
- C:\Program Files (x86)\GFI\LanGuard 11 Agent\lnssatt.exe
- C:\Program Files (x86)\GFI\LanGuard 11 Agent\lnsscomm.exe
- C:\Program Files (x86)\GFI\LanGuard 11 Agent\mantle.exe
- C:\Program Files (x86)\GFI\LanGuard 11 Agent\update.exe
- C:\Program Files (x86)\Impero Solutions Ltd\Impero Client\ ActiveImperoCredentialProvider 32.dll
- C:\Program Files (x86)\Impero Solutions Ltd\Impero Client\ ActiveImperoCredentialProvider 64.dll
- C:\Program Files (x86)\Impero Solutions Ltd\Impero Client\
  ImperoCredentialProvider 32.dll
- C:\Program Files (x86)\Impero Solutions Ltd\Impero Client\
  ImperoCredentialProvider 64.dll

For a full list of anti-virus exclusions and steps specific to certain vendors, please log in to the customer support portal, and view the 'Anti-Virus' section on the knowledge base.

For more information on how to install the EdPro application, refer to the Impero Education Pro Installation Guide.

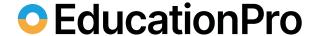

# Part II. Desktop Console user guide

The Basics section provides information on the layout and identifies key areas within the Impero Console.

## **Open Impero Console**

To begin using Impero, locate the 'Impero Console' shortcut icon (Image 1) on a Windows desktop and double click on it.

Alternatively, in the system tray locate the Impero icon (Image 1.1) and click on it once, then select 'Open Impero Console'.

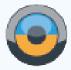

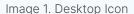

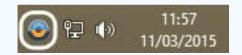

Image 1.1. System Tray Icon

The first time you launch the Console you are prompted with the password entry box\* (Image 1.2) If you are permitted access, the Impero Console then opens (Image 1.3). You see the password prompt the first time you launch the Console for every log in session.

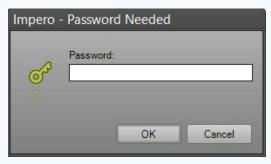

Image 1.2. Password box

If you close the Console are re-open it without logging out of your operating system, the password prompt is not displayed.

\*NOTE: If you are not sure of your password, please contact your network administrator.

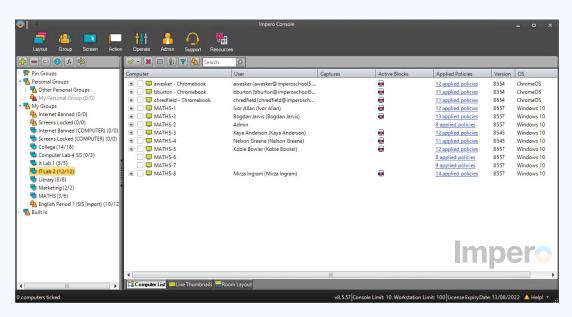

Image 1.3 - Impero Console

## **Screen Layout**

The Console is split into three main panels (Image 2), each containing various tools to help you administer Impero users.

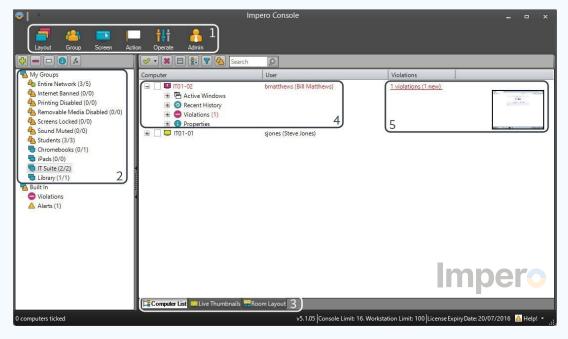

Image 2 - Impero Console

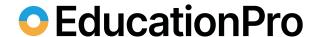

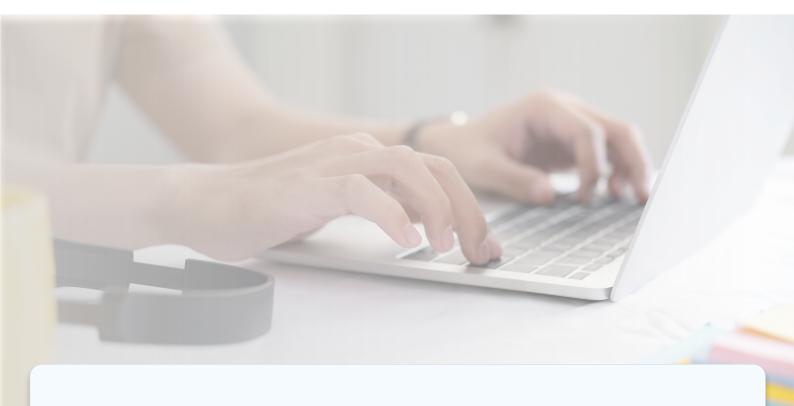

#### 1. Toolbars:

The toolbar area is created by grouping similar features together to allow you to perform similar tasks from just one area. Click on the toolbar icons to see more tools open in the ribbon below.

## 2. Groups:

Allows you to switch between the different groups that you have access to.

#### 3. View Tabs:

The view tabs are located at the bottom of the Impero console and allow you to switch between different user views.

# 4. User Activity:

This reports various information regarding user activity during their session.

#### 5. Violations:

The user account turns red for quick identification of users who have gone off task.

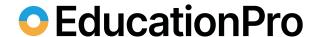

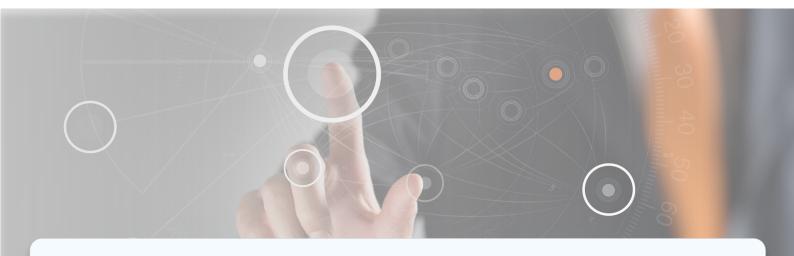

## **Training Materials**

Impero can provide technical training (for network administrators), Teacher training, and Online Safety training (for DSLs), free of charge via separate webinars. Attending these sessions helps ensure that you benefit from maximum return on investment from the whole product suite.

To book a webinar, please visit the following link:

#### Book a Webinar

Workshop based training and bespoke onsite training / consultancy is also available (additional charges may apply) to enquire please contact your account manager or Impero support.

#### **User Guides**

The link below takes users to a range of product guides which can be used to support the use of Impero Education Pro.

Education Pro User Guide page

# Youtube Channel

Link to the EdPro playlist - EdPro link

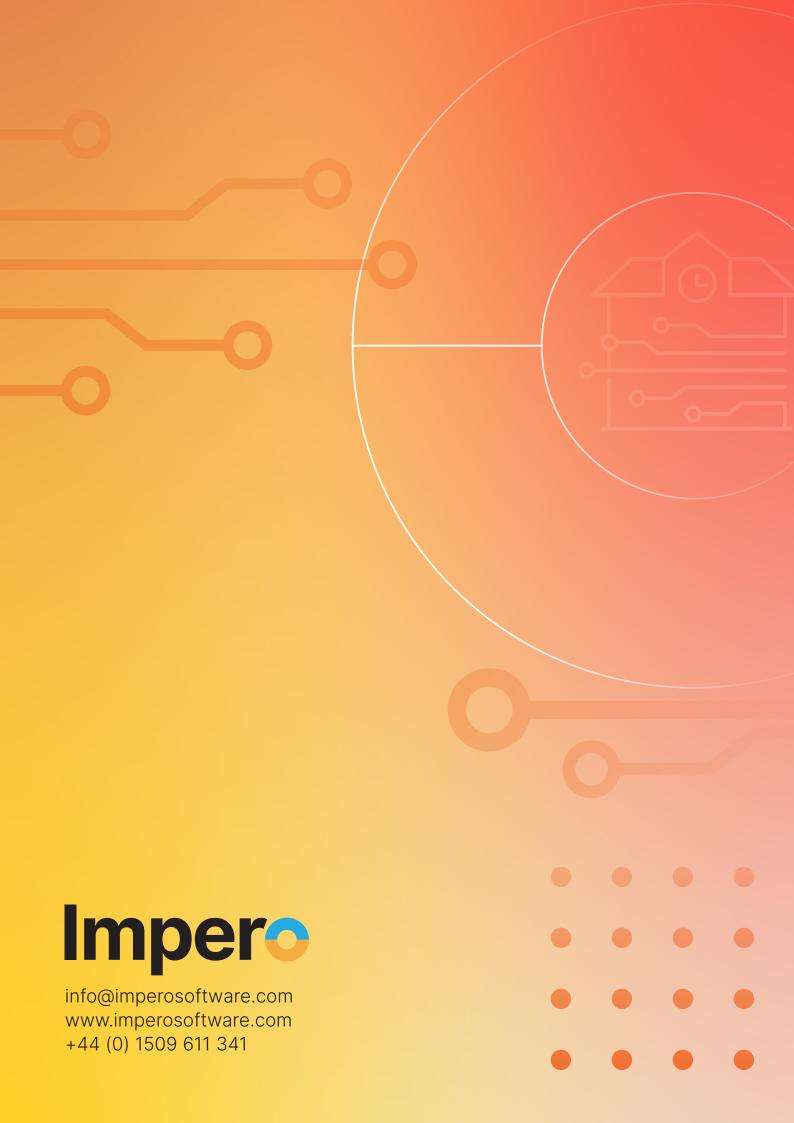